# **Remedy: TSM Request Form**

Revised: August 10, 2004

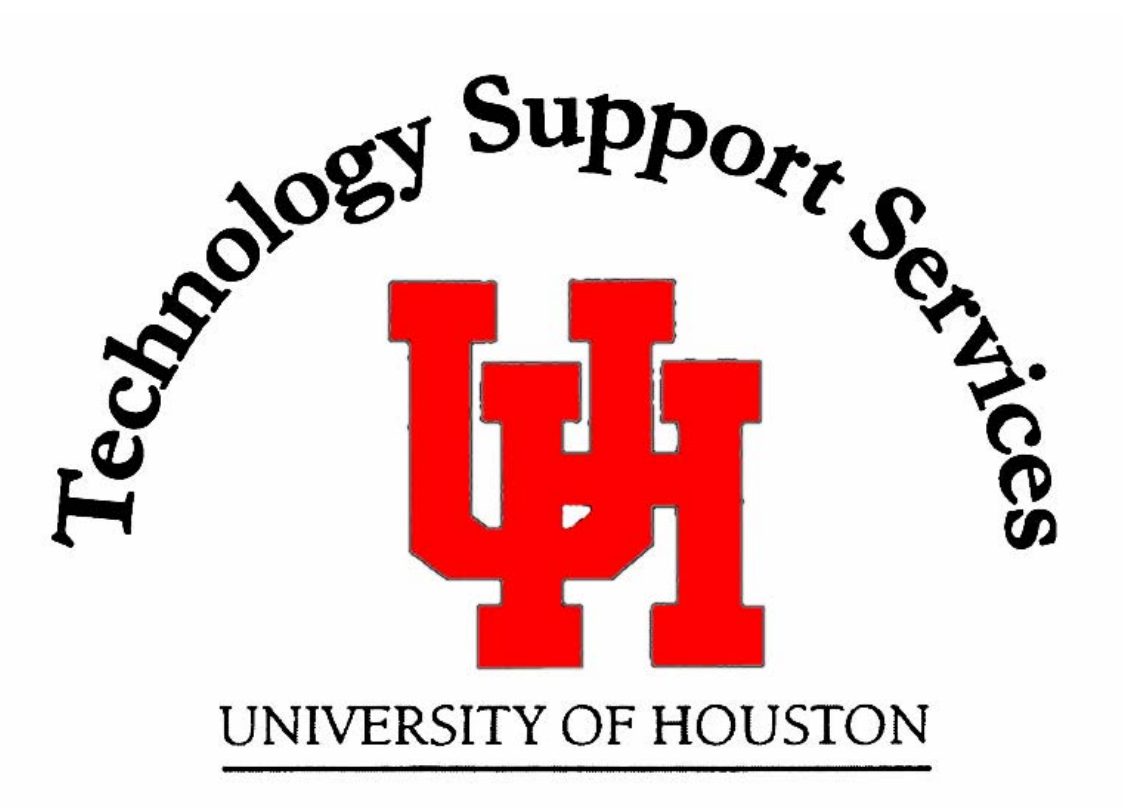

**Remedy Administrator:** Anita Bhakta

**Backup Administrator:** Kim Moody

**Administrator Assistants: Shawn King** 

713-743-1414 bhakta@uh.edu 713-743-1563 kamoody@uh.edu

713-743-1598 sking@uh.edu

# **Amit Gabri**

713-743-9403 algabri@uh.edu

For assistance in using the Remedy User Tool, please contact the Information Technology Support Center at 713-743-1411 or mailto:support@uh.edu

# **Remedy: TSM Request Form**

# **Purpose**

The TSM Backup Service uses REMEDY to track requests for new backup service, problems, changes, deletions and terminations. The Help Desk handles most of these requests; however, a new feature will permit users to submit their own cases through a web interface. This documentation is designed to help you understand the fields and information required to complete a valid request.

We now have two ways to submit a TSM case to Remedy: a user can submit a case through the web page interface or the Help Desk can submit a case using the redesigned User Tool for TSM cases. Each interface has been formatted to handle all TSM related issues from within one location.

There Are Four Types of TSM Request Forms

- TSM New Request
- TSM Problem Request
- TSM Delete Filespace Request
- TSM Termination Request

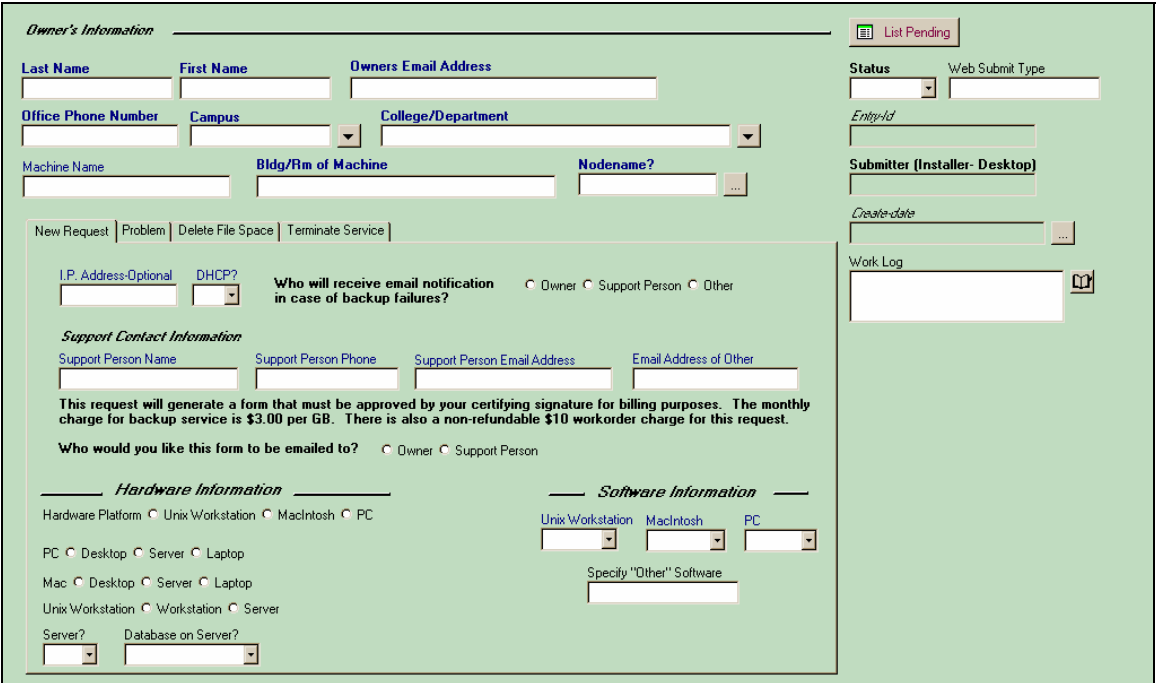

Figure 1: TSM\_Installation\_Request form

#### **TSM Resources**

Help Desk personnel can always contact TSM with questions about any submission form's field requirements, user inquiries or about TSM in general.

- call x22587 or x2BKUP
- tsm@uh.edu
- http://www.uh.edu/infotech/tsm

## **Access the TSM Installation Form**

The TSM Installation Request form can be accessed via the HelpDesk form. From the IT Support Center Console (Remedy Support), select "New Request" on the left. This will open a new Help Desk Case Ticket.

From the Help Desk Case ticket, bring-up the user's information as usual (Last name, then <ENTER>). Once this information is populated, go to the "Requester Information" tab. Click on the "Profile" button.

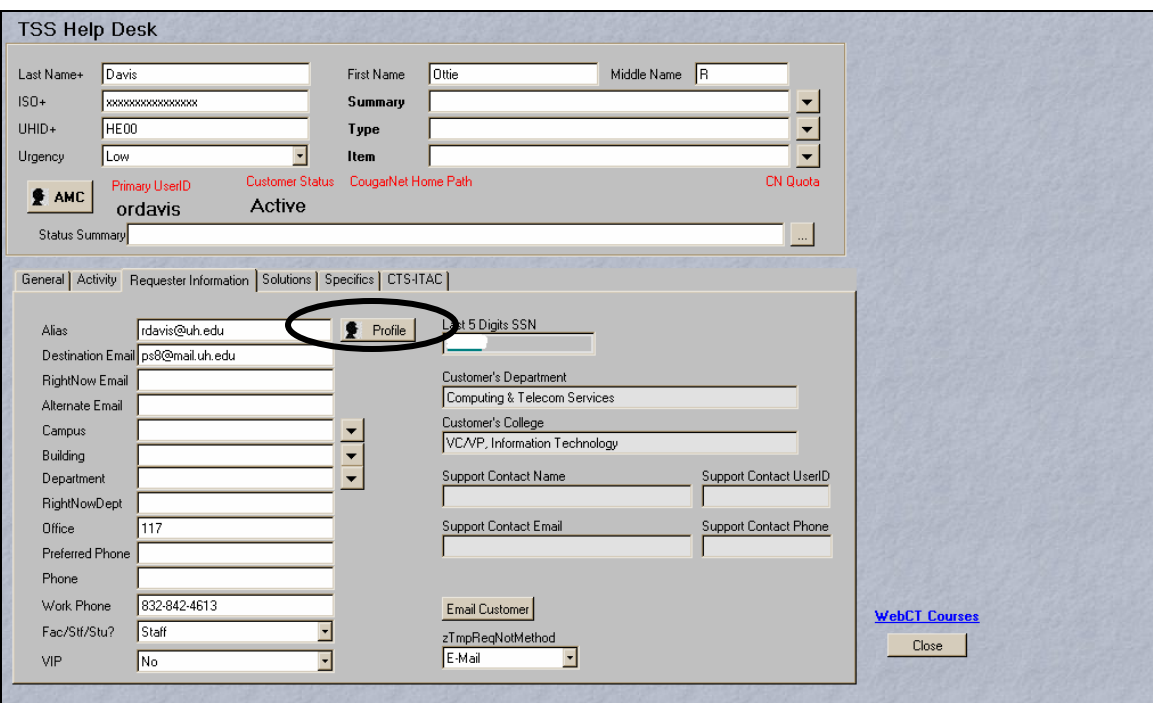

Figure 2: Help Desk Case Ticket – Requester Information tab

When clicked, the Profile button displays the Person Information for the customer.

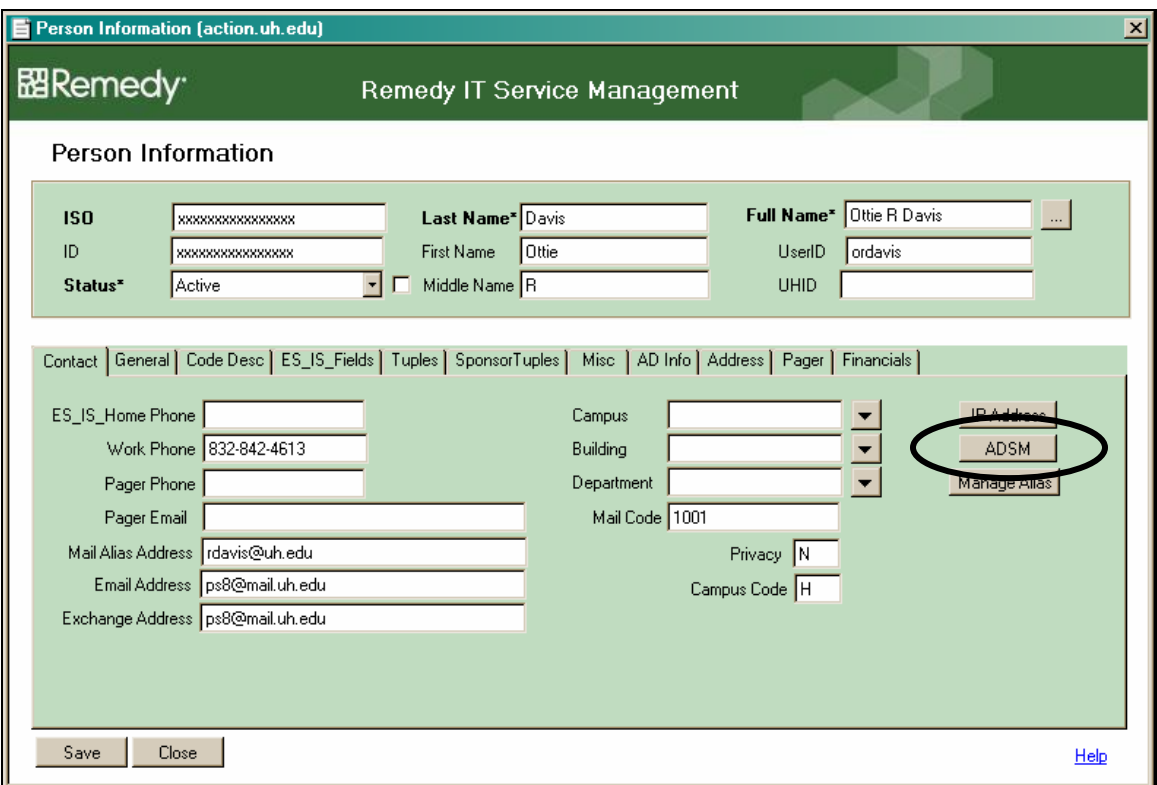

Figure 3: Person Information

From the Person Information form click on the ADSM/TSM button. This will bring-up the TSM Installation Request form with most of the owner information already completed.

#### **Owner's Information**

This information is common to all forms for the TSM\_Installation\_Request and TSM Services Web Console. This is basic information about the user of the machine.

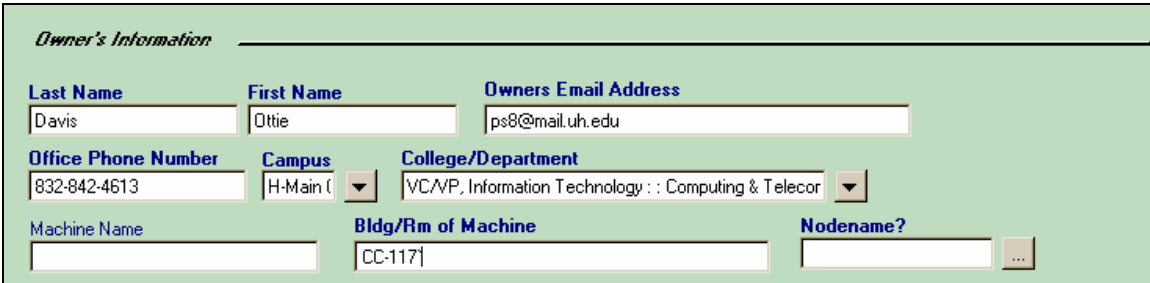

Figure 4: Owner Information

#### **TSM New Request**

- This form is NOT for requesting re-installation of the TSM software. You should select the PROBLEM tab and select "Re-install Software Request" from the menu.
- This form is used to create a billing/user profile for new users of the TSM backup service.
- This form will generate a billing letter sent by email to whoever is selected to receive the letter and obtain financial authorization.
- Special attention should be given to fields, "email contact for backup failure notification" and "what email to forward the billing form to" as well as all software and hardware information.
- On new requests, the Machine Name field is optional. However, if a user has a favorite name for their machine, we will attempt to create the TSM name as close as possible to that name if this field is filled out.

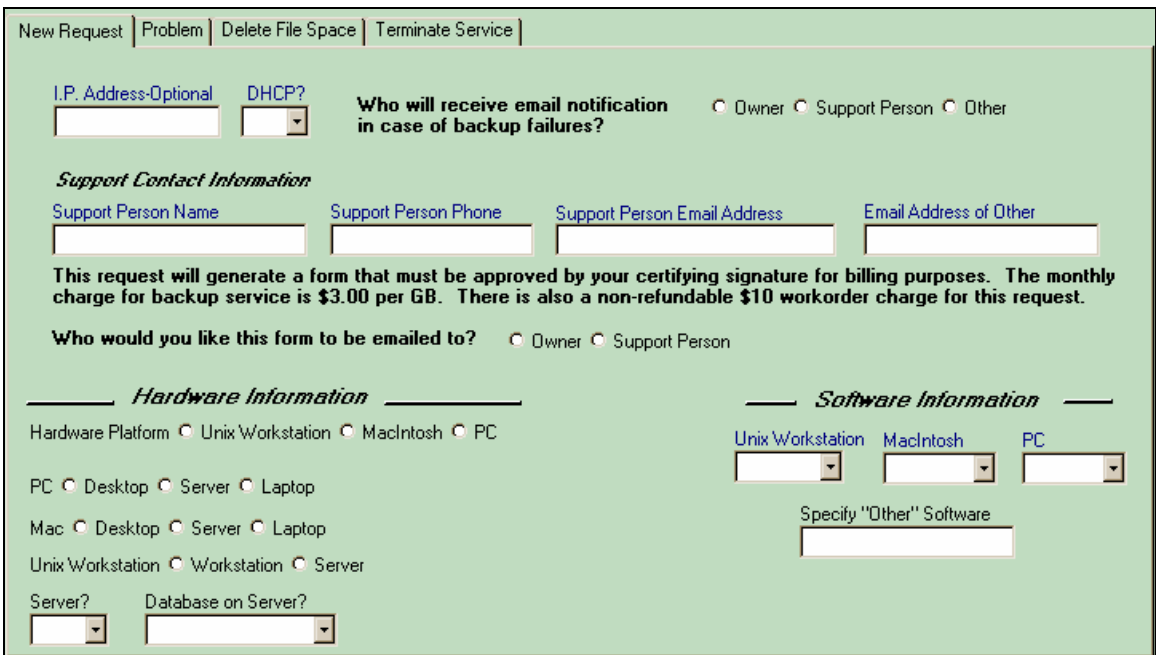

Figure 5: New Request tab

#### **TSM New Request Form Details**

- 1) **IP Address**  Most servers will have a fixed IP address, desktops probably not
- 2) **DHCP**  If no fixed IP address is known, select **"YES"**
- 3) **Email for Backup Failures**  Select from the choices listed, who will receive these
- 4) **Billing Form to Be Emailed to** Select from the choices listed, who will receive these
- 5) **Hardware Platform** Select the Platform of the computer from the choices listed
- 6) **Hardware Information** Select the computer type from the choices listed
- 7) **Software Information** What Operating System is being used on this computer
- **8) Specify Other Hardware or Software** This usually applies to flavors of UNIX systems

#### **TSM Problem Request**

This form is to be used to address any issues with the TSM backup service that are not covered by forms: New Request, Delete Filespace, or Termination.

- Reinstall software request
- Help with diagnosing backup failure
- I have changed location
- My Email has changed
- I have changed departments
- Need to change name of owner
- Need to change computer nodename
- Need help in customizing backup
- Requesting change of backup time
- Requesting change in frequency of backup
- Need the TSM password for a computer
- Software causing conflicts/machine freezes
- Requesting more copies be saved on backup
- Other

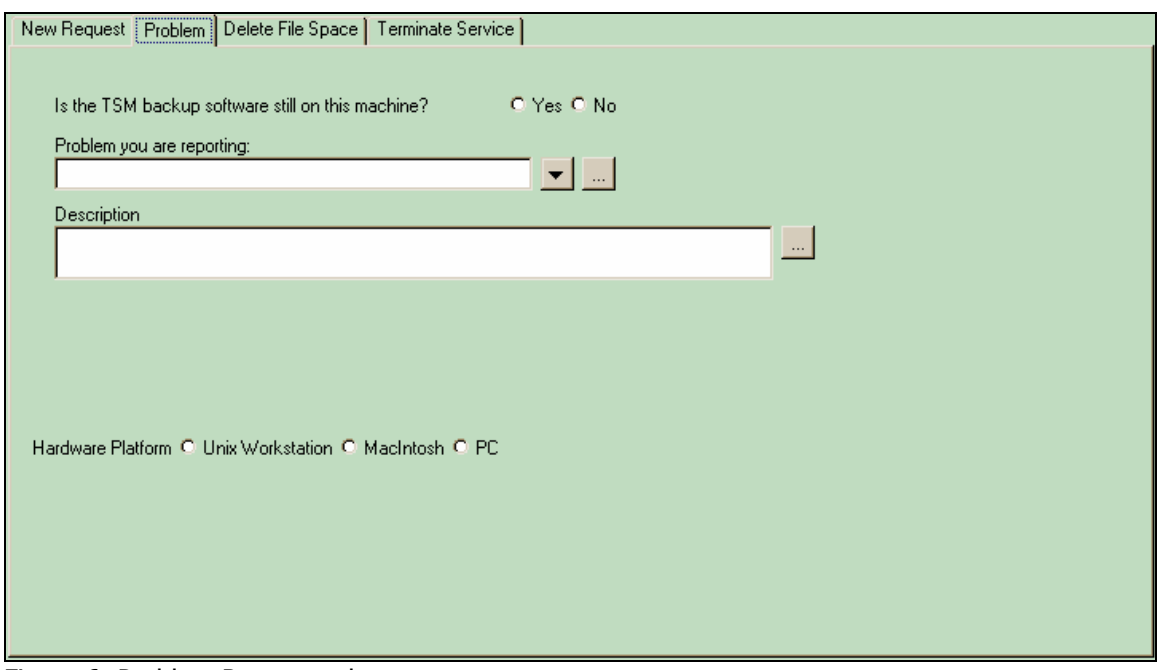

Figure 6: Problem Request tab

#### **TSM Problem Request Form Details**

- 1) **Hardware Platform** Select from the choices listed
- **2) Is the TSM Software Installed?**  If User is not sure, check the "**How To Determine S/W<sup>"</sup>** button and walk the user through the instructions, then answer **"YES**' or **"NO"**
- 3) **If TSM Software is Installed, What is the Nodename**  If User is not sure, check the **"Determine Your Nodename"** button and walk the user through the instructions, then fill in nodename with all punctuation included in the nodename.
- 4) **Problem You Are Reporting** Select from the choices in the pull down menu
- 5) **Description** Brief description of problem if problem selection needs more clarification

# **TSM Delete File Space**

- This is NOT the form to use for termination of service.
- A request for deletion of a filespace is a request to remove backup data a user no longer wishes TSM to store for recovery purposes.
- Even if all data is requested to be deleted, the TSM client account is still active.
- Depending on the platform of the computer, a drive letter, hard drive name or volume group are valid items for deletion.
- The TSM administrator cannot delete individual folders or files for users.

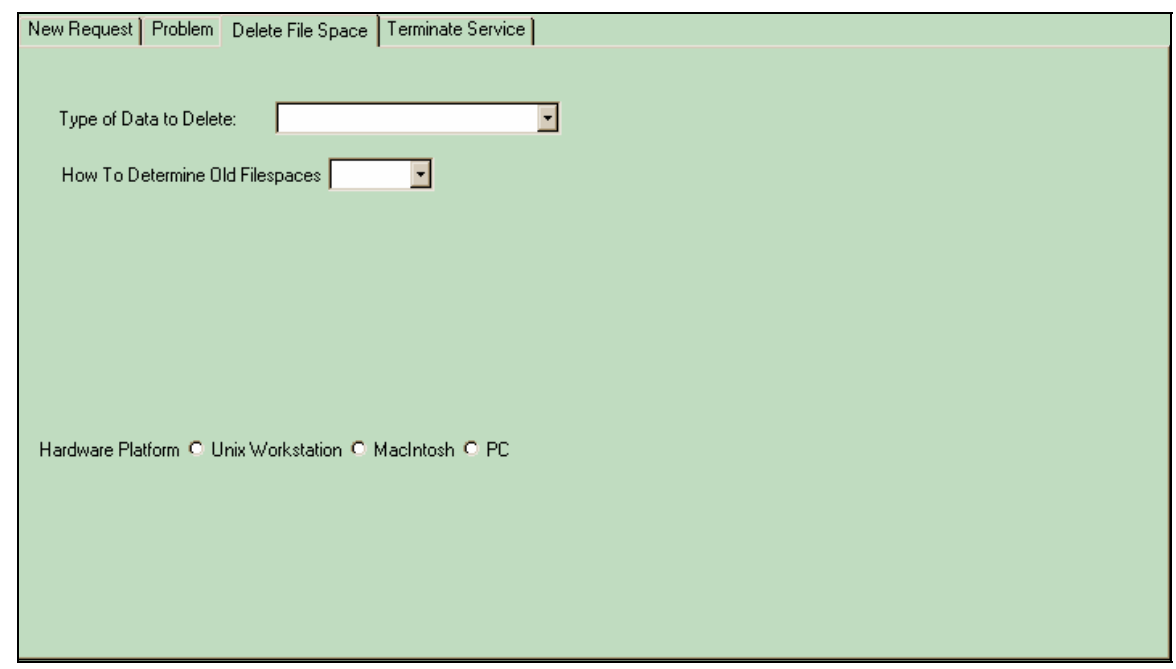

Figure 7: Delete File Space tab

# **TSM Delete Filespace Form Details**

1) **Nodename & Filespace for Deletion** – If User is not sure of the nodename, check the "Determine Your Nodename" button and walk the user through the instructions. You can submit only ONE filespace per node, unless you use the …. Button. Each Computer platform has a unique format for filespaces: **WIN:**

Nodename \\computername\x\$ (computername = listed under **MY COMPUTER** under properties; **X** = drive letter)

#### **Mac:**

Nodename filespacename

#### **UNIX:**

Nodename /directoryname

**Special Note: … Button** Should be used to submit multiple filespaces for a node

**2) Type of Data to Delete** – Select from the choices in the menu

# **TSM Termination Request**

- A request for termination removes a client from the TSM backup service.
- All data, both backup and archive, is permanently removed from TSM and is not recoverable by any means.

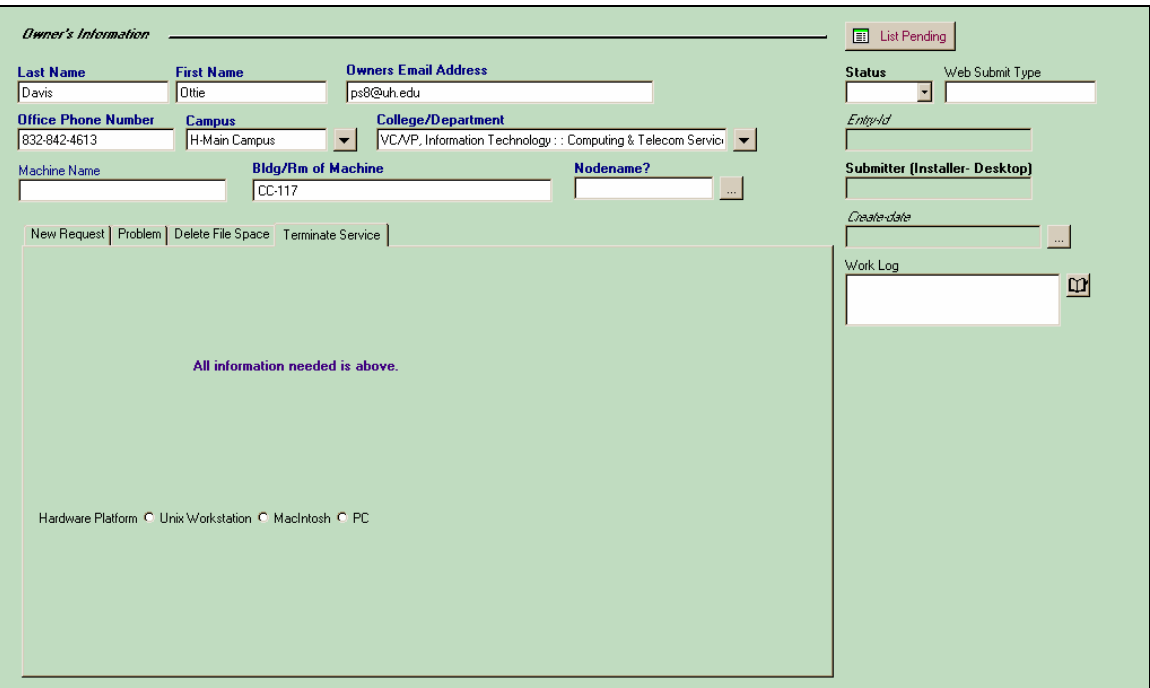

Figure 8: Terminate Service tab

#### **TSM Termination Request Form Details**

**Nodename** – If User is not sure of the nodename, check the "Determine Your Nodename" button and walk the user through the instructions. If the software is no longer on the computer to determine the nodename, open a **Problem Request** under **OTHER** and explain the problem in the **Description** box.

# **TSM Services Web Console**

The ability to submit requests for new service, service issues, cancellation of service and deletion of file space can now be done through the Internet. TSM now has a centralized location for requesting these services: TSM Web Console

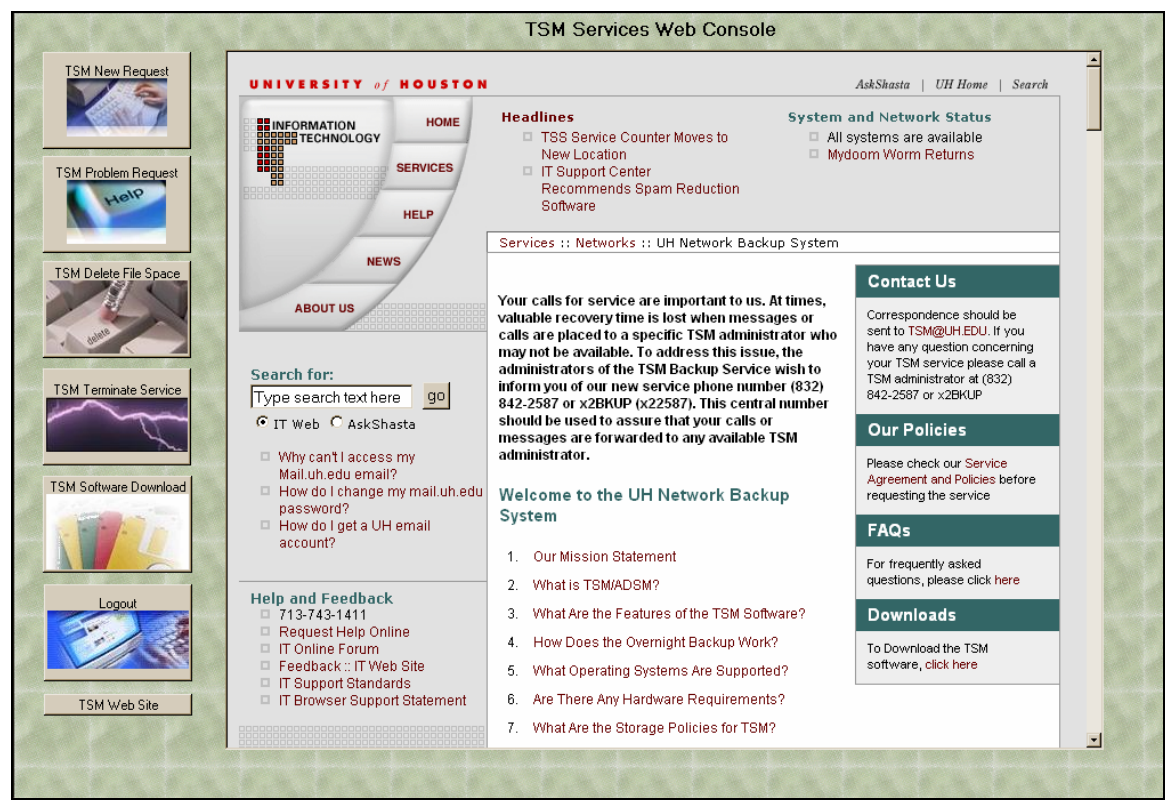

Figure 9: First View of TSM Web Console

The last button on the left TSM Web Site will load the TSM web site in the middle of the screen.

#### **Owner's Information**

This information is common to all forms for the TSM\_Installation\_Request and TSM Services Web Console. This is basic information about the user of the machine.

For the web application, almost all of this data is the literally what is typed into the form. Only Campus and College/Department are selection menus. There is no pulling of owner data, it must all be typed - accuracy is important since emails are sent on the basis of this information.

# **New Request**

This is the location to sign-up for new service for TSM. To get to this form, click on the New Request button on the right of the console.

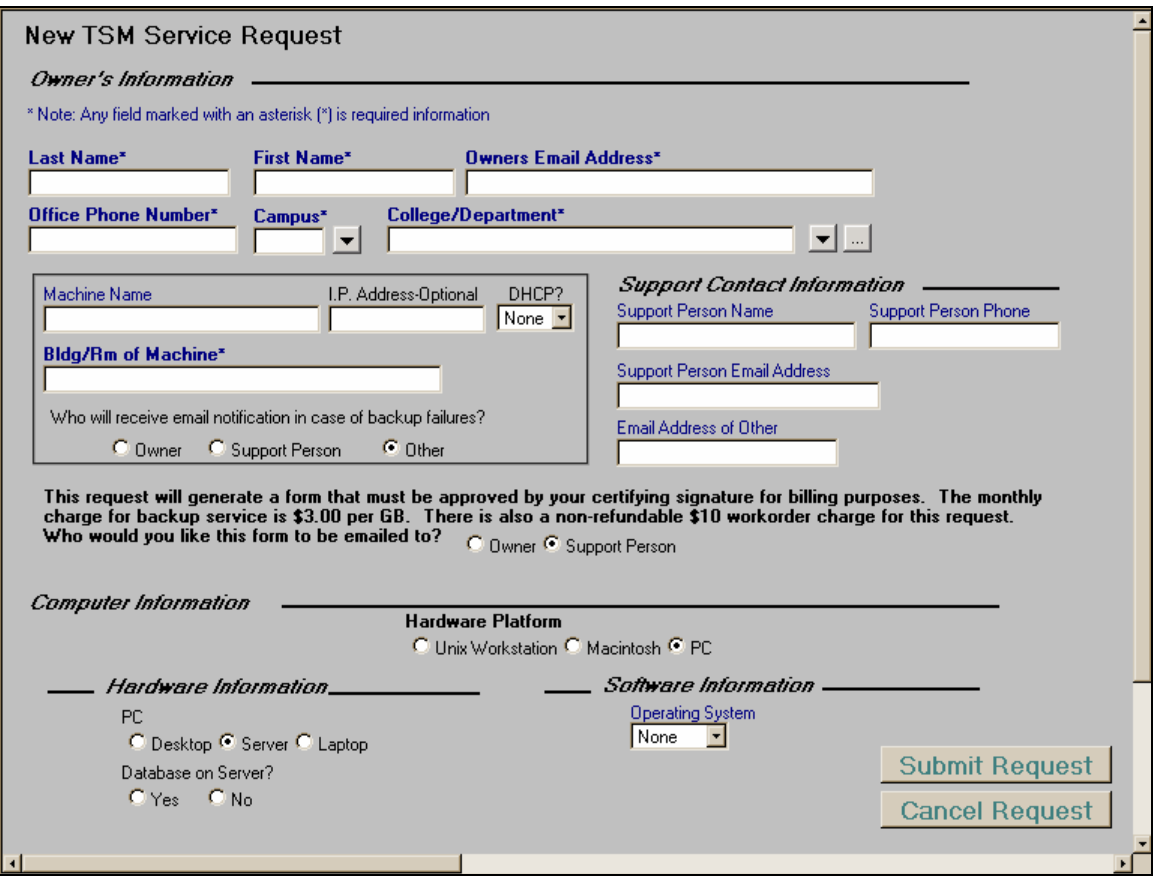

Figure 10: New TSM Service Request form

## **Support Contact Information**

This information appears when the selection of Support Person is selected for (1) Backup Failures or (2) Email notification of new service form.

This information includes the support person's: name, phone, and email address.

This area to the right also contains the information for the 'Email Address of Other', whom might be selected for notification.

#### **Form to Be Emailed To:**

This is a statement indicating associated fees to the service. There is a form that needs to be completed and returned back to TSM for billing purposes. There is a choice of sending the form to "Owner" or "Support Person". If Support Person is selected and the fields are not already in view, they will appear.

#### **Computer Information**

This is the area to indication the platform of the machine having the service added.

#### **New Service Steps:**

- 1. Complete the Owner's Information
- 2. Complete boxed machine information IP Address and DHCP are optional.
- 3. If notification of backup failure is other than owner, complete the necessary fields to the right.
- 4. Select who will receive the certifying signature form. Complete Support Contact Information if needed.
- 5. Select a Hardware Platform depending on the selection fields will appears at the bottom of the screen.
- 6. Select Hardware Information based off the plat form selected.
- 7. If Server is selected, indicate if there is a database on the server.
- 8. Select the software information.
- 9. Click the Submit Request button. At ticket number will appear at the bottom of the web browser.
- 10. Click the Logout button to the left.

# **Problem Request**

This is the location to report any issues with the TSM service. To get to this form, click on the TSM Problem Request button on the right of the console.

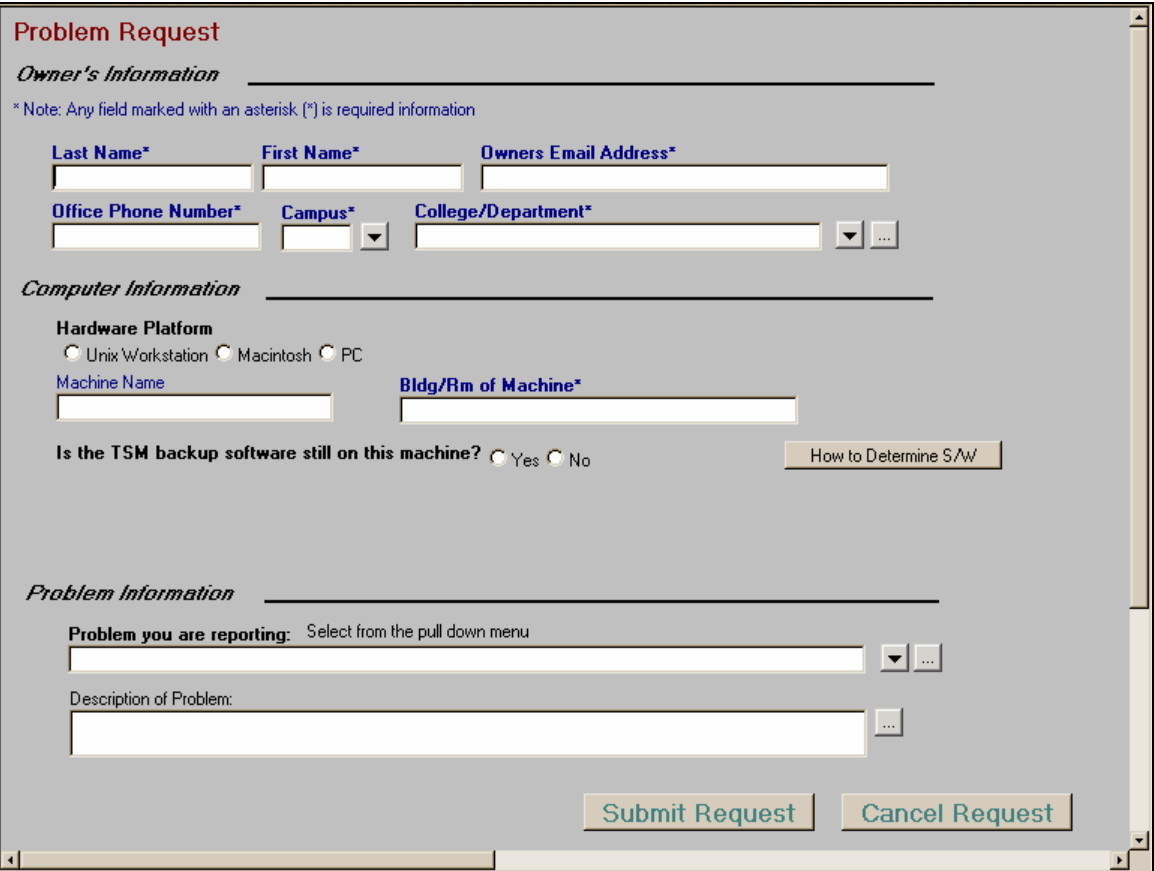

Figure 11: Problem Request form

#### **Computer Information**

This is the area to indication the platform of the machine having the issue. Indicate the location name and location of the machine.

There is question asking if the TSM software is still on the machine. To determine the location of the TSM backup software, click on the button "How to Determine S/W". This will open a second web browser window and will provide instruction. When "Yes" is selected for this question, a new field will appear asking for the Nodename.

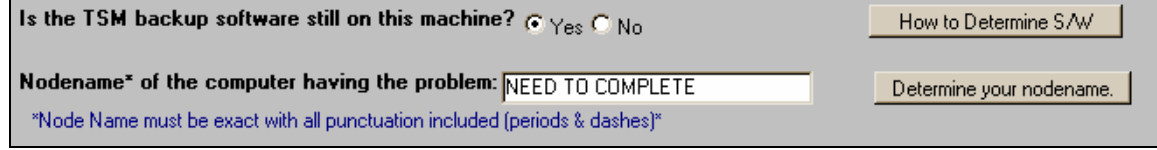

Figure 12: Nodename Section

This question also has a button for information to help with determining the nodename of the machine. The value in this field must be exactly as indicated in the TSM backup software.

#### **Problem Information**

This selection indicates for the details of the problem being reported.

"Problem you are reporting" is a pull-down menu selection. A detailed description of the problem can be indicated in the "Description of Problem" field.

#### **Problem Request Steps:**

- 1. Complete the Owner's Information
- 2. Complete the Computer Information
	- a. To determine if the backup software in on the machine, Click on How to Determine S/W
	- b. If the backup software is on the machine, indicate the nodename. Click on Determine your nodename for instruction to determine nodename.
- 3. Complete the Problem Information
- 4. Click the Submit Request button. At ticket number will appear at the bottom of the web browser.
- 5. Click the Logout button to the left.

# **Delete File Space Request**

This is the location to request the deletion of filespace from the TSM backup. To get to this form, click on the Delete File Space button on the right of the console.

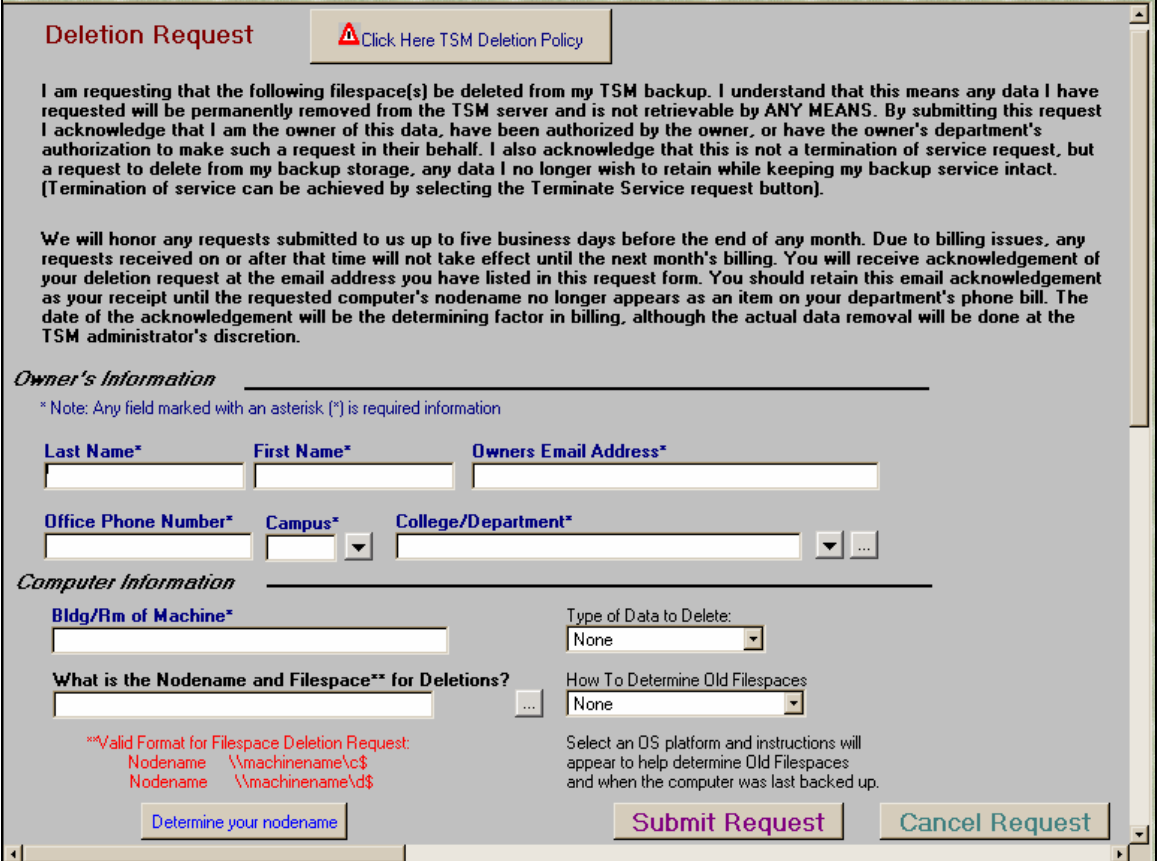

Figure 13: Deletion Request form

#### **Computer Information**

This is the area to indication the location, type of data to delete, and nodename of the machine requesting file space (a button available to help determine nodename).

There is a field 'How To Determine Old Filespace', in this field select an OS platform and a second web browser will open with instructions.

#### **Delete Request Steps:**

- 1. Complete the Owner's Information
- 2. Complete the Computer Information
- 3. Click the Submit Request button. At ticket number will appear at the bottom of the web browser.
- 4. Click the Logout button to the left.

# **Termination Request**

This is the location to request the cancellation of TSM backup service. To get to this form, click on the Terminate Service button on the right of the console.

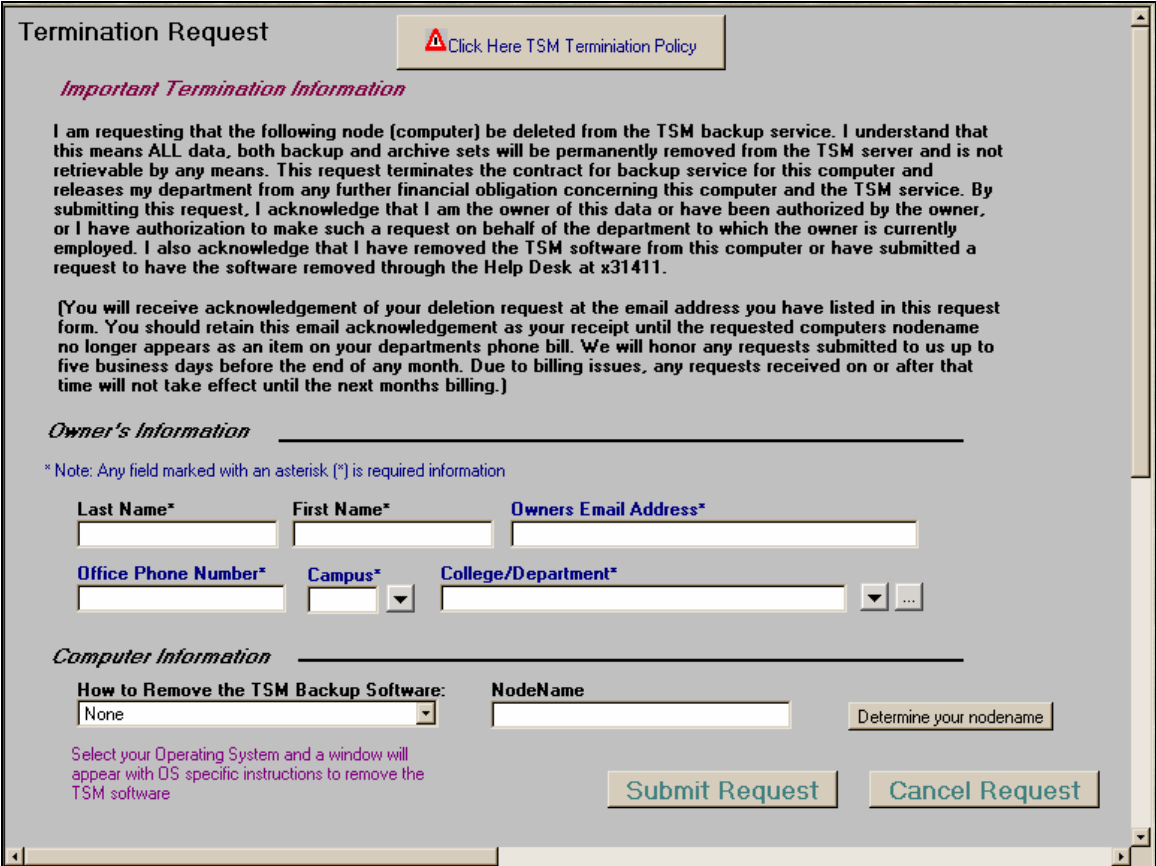

Figure 14: Termination Request form

#### **Computer Information**

This is the area to indication the location nodename of the machine (a button available to help determine nodename).

There is a field 'How To Remove the TSM Backup Software', in this field select an OS platform and a second web browser will open with instructions.

#### **Termination Request Steps:**

- 1. Complete the Owner's Information
- 2. Complete the Computer Information
- 3. Click the Submit Request button. At ticket number will appear at the bottom of the web browser.
- 4. Click the Logout button to the left.

# **TSM Software Download**

This is the location to download TSM backup software. To get to this form, click on the TSM Software Download button on the right of the console. The web site to download the software will appear in the middle of the screen.

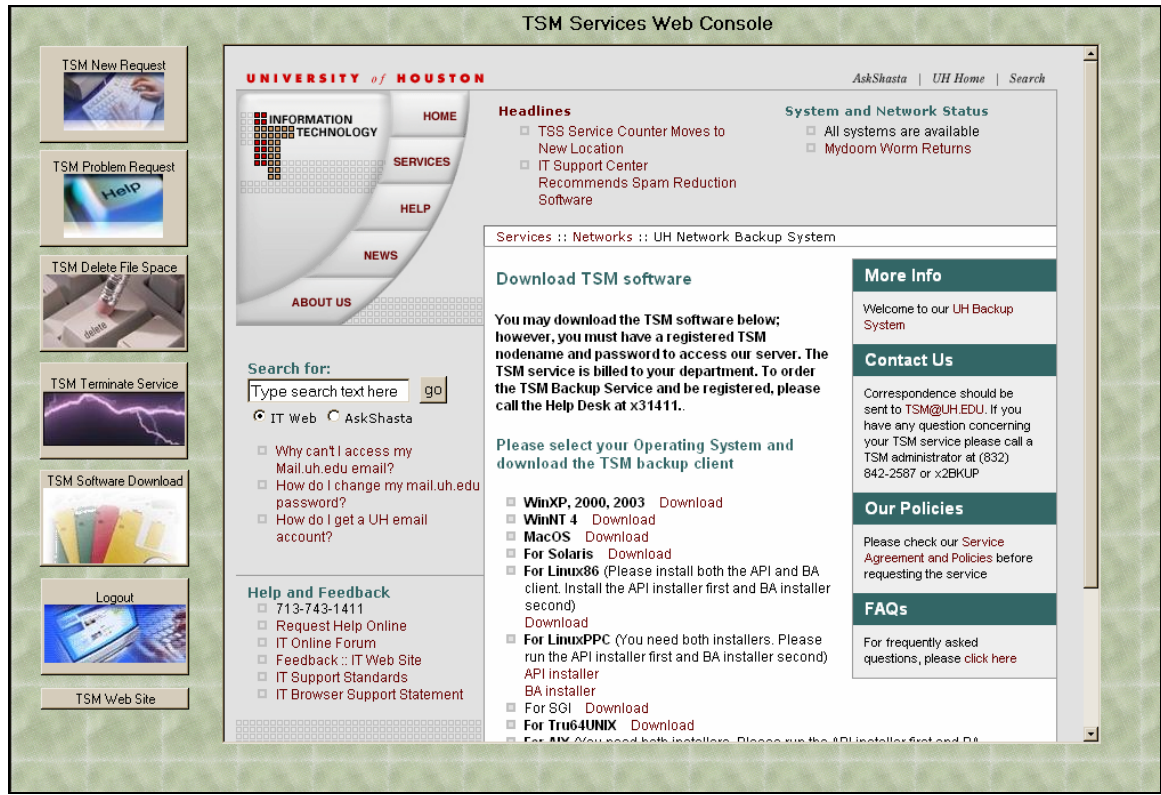

Figure 15: TSM Backup Software Download web page